## Using the Print widget (2023 Idaho Trails App)

1. Click the print icon to open the Print widget.

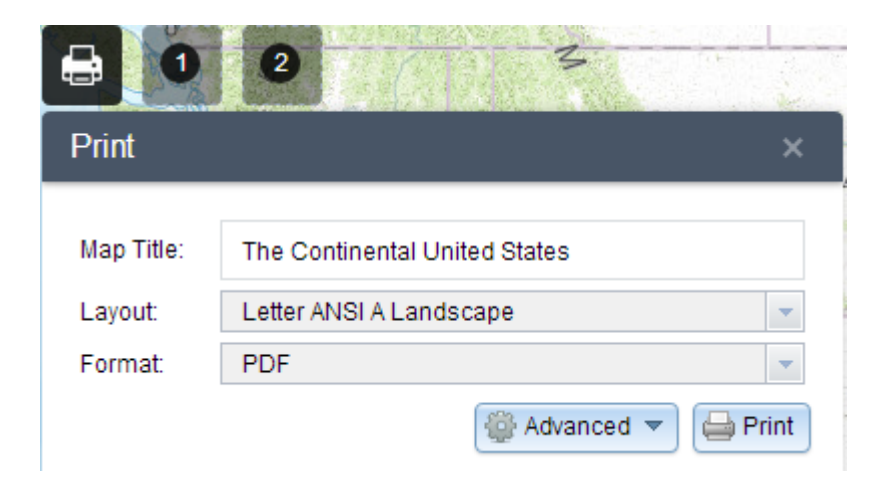

- 2. In the map Title Box, type a different name for the map if you want. The default is *Idaho Trails*.
- 3. Click **Print** to begin the process. A progress bar displays next to the executing task.

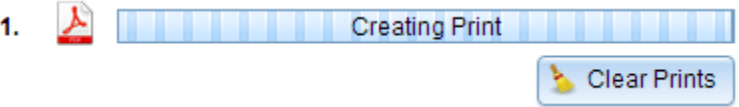

4. Upon the completion of the Print job, a link to the Print output displays. Click open the file in a new tab to preview.

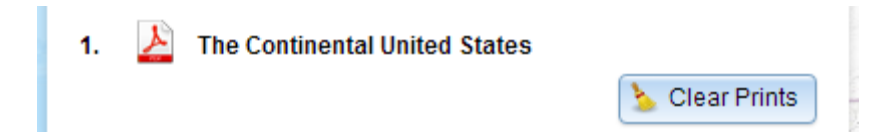

- 5. Save the file in the new window to your computer or mobile device. If on a mobile device, you may have the option to open or import the file, which is in *GeoPDF* format, directly into a mapping app such as Avenza Maps.
- 6. Click **Clear Prints** to clear the print history.